# Gebruik van het Safenet 5110CC Token

Certificaten van NotarisID

## notarisid

Handleiding

2

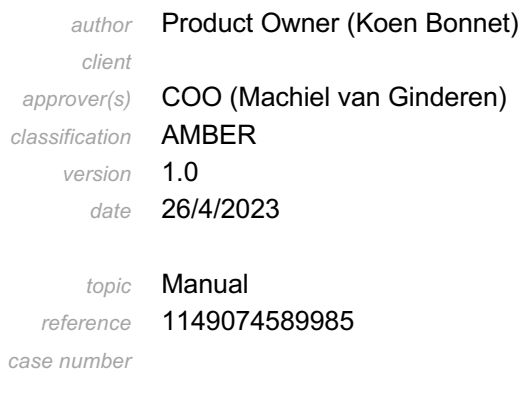

*appendices*

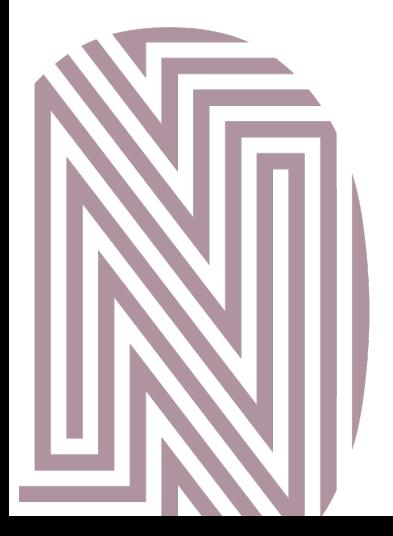

## notarisid

Inleiding<br>
Inleiding hoort bij het door NotarisID uitgegeven certificaat.<br>
andleiding leest u hoe u veilig gebruik kunt maken van het<br>
it dat u heeft ontvangen. Deze handleiding hoort bij het door NotarisID uitgegeven certificaat. In deze handleiding leest u hoe u veilig gebruik kunt maken van het certificaat dat u heeft ontvangen.

Heeft u vragen over onze dienstverlening? Neemt u contact met ons op via service@notarisid.nl of 085-1309665.

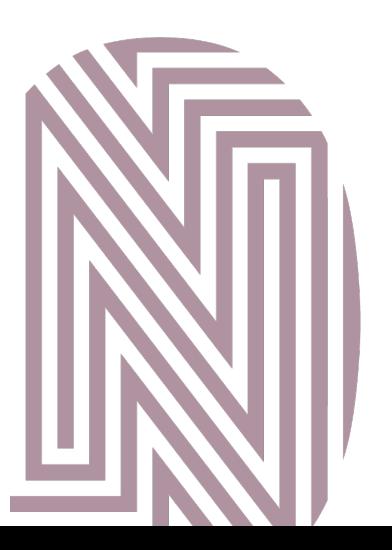

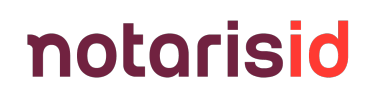

**Installatie van de Safenet Authentication Client**<br>ten van NotarisID worden uitgegeven op een zogenaamd<br>ij gebruiken tokens van Thales. Het token is een USB-sleutel<br>nen met de Safenet Authentication Client software gebruik Certificaten van NotarisID worden uitgegeven op een zogenaamd token. Wij gebruiken tokens van Thales. Het token is een USB-sleutel die u samen met de Safenet Authentication Client software gebruik. In dit hoofdstuk leest u hoe u deze software controleert en installeert.

Klik op de link Klik hier om de SafeNet-drivers voor Windows te downloaden om SafeNetAuthenticationClient-64x.msi te downloaden.

Het hebben van de SafeNet-drivers op uw computer stelt u in staat om authenticatie van documentondertekenaars in te schakelen. Zodra dit is ingeschakeld, verschijnt SafeNet voordat u een document ondertekent en vraagt u om uw wachtwoord om te verifiëren dat u de feitelijke ondertekenaar bent.

Opmerking: Heeft u software nodig voor een ander besturingssysteem? Stuur dan een e-mail naar ons Serviceteam op service@notarisid.nl of bel ons op 085-1309665.

Voer de SafeNet Authentication Client-installatieprogramma uit (dubbelklik op SafeNetAuthenticationClient-x64.msi)

Doorloop de volgende stappen om de drivers te installeren in de SafeNet Authentication Client Setup Wizard:

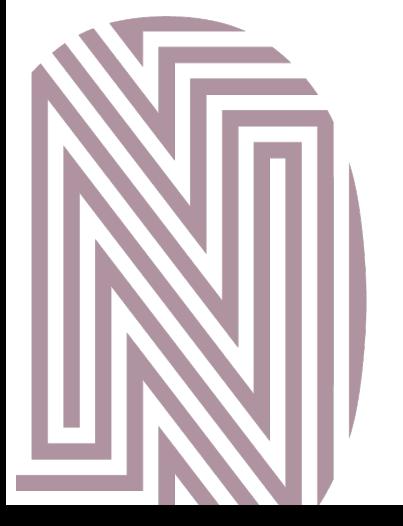

### notarisid

1. Op de pagina Welkom bij de SafeNet Authentication Client-<br>installatiewizard klikt u op Volgende om het software-<br>installatieproces te starten.<br> $\frac{1}{20}$  SafeNet Authentication Client 10.5 Setup<br>**Client 10.5 Installatio** installatiewizard klikt u op Volgende om het softwareinstallatieproces te starten.

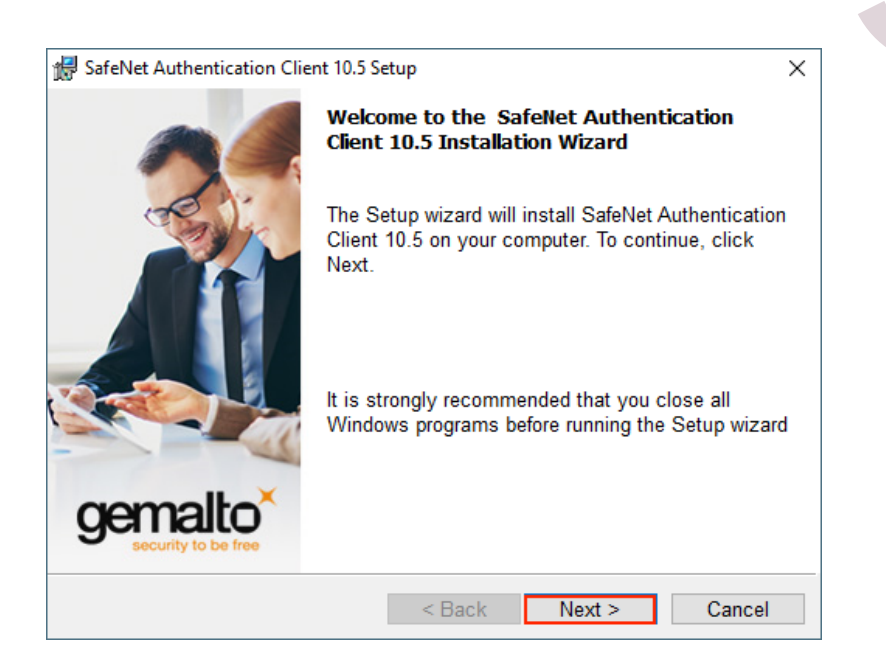

2. Op de pagina Interface Language kiest u in de vervolgkeuzelijst een taal voor de interface en klikt u vervolgens op Volgende.

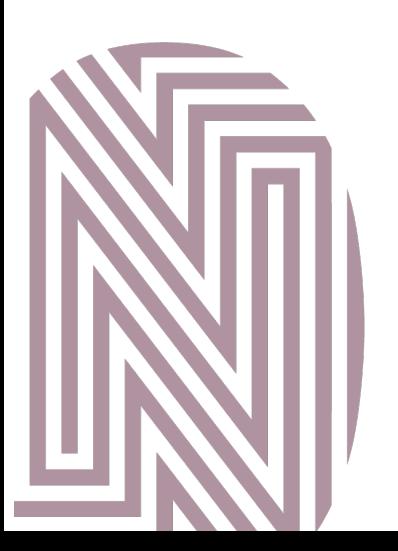

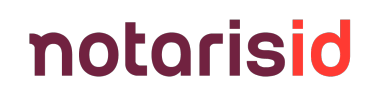

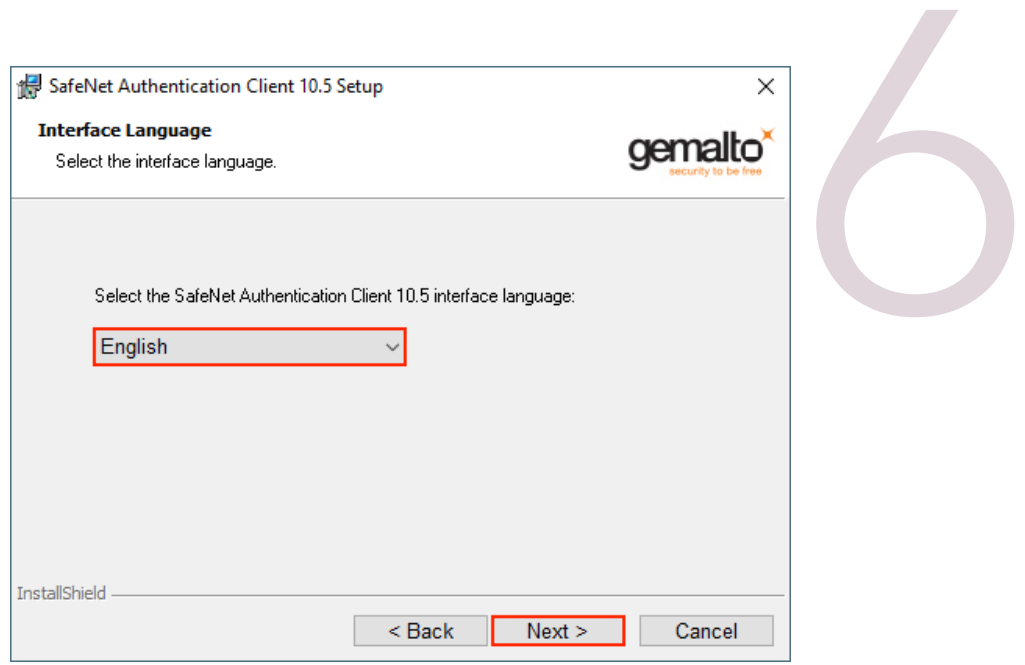

3. Op de pagina Licentieovereenkomst leest u de

licentieovereenkomst door, selecteert u Ik accepteer de

licentieovereenkomst en klikt u vervolgens op Volgende.

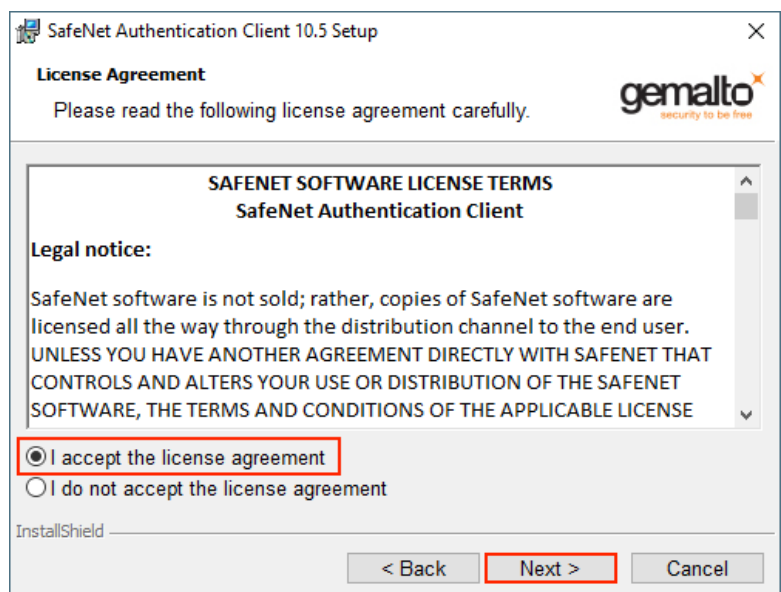

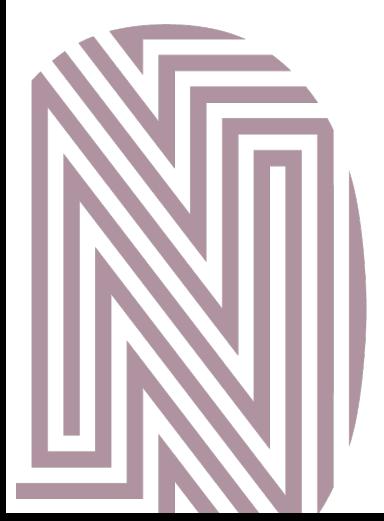

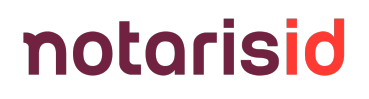

Client wilt installeren en klikt u vervolgens op Volgende.

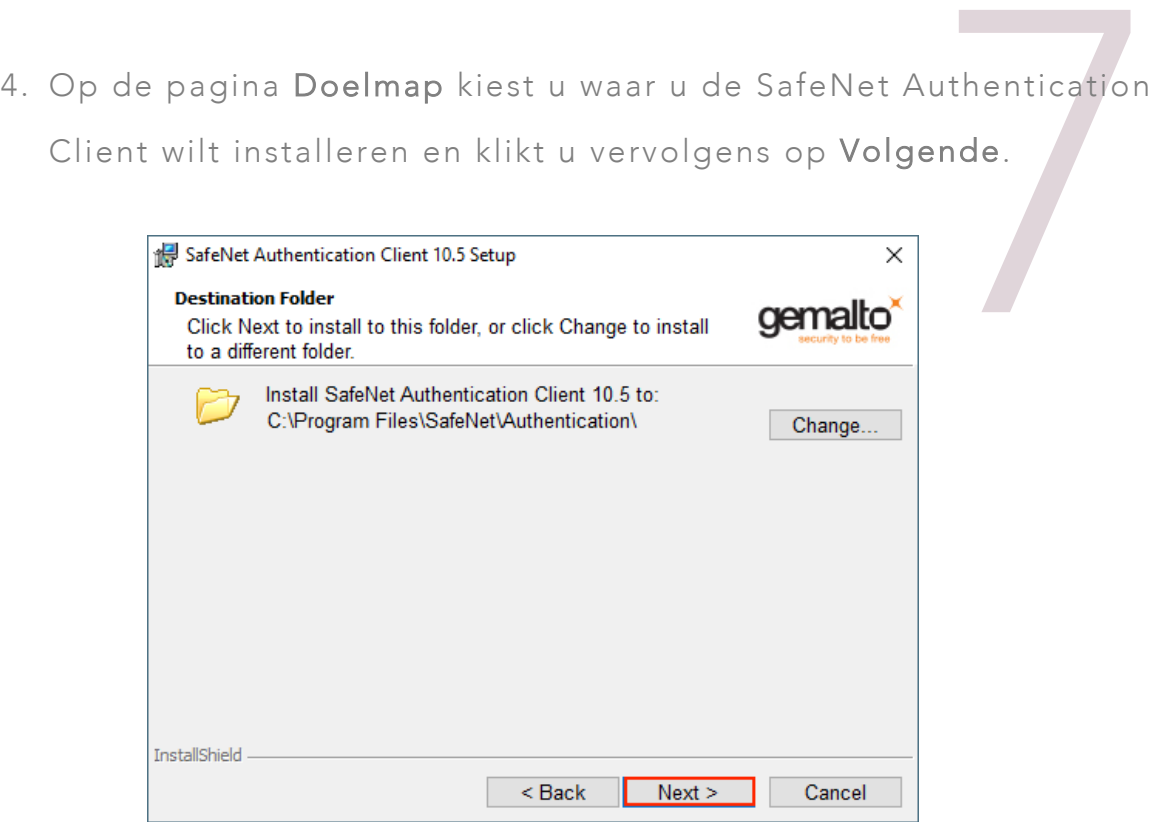

5. Op de pagina Installatietype kiest u Standaard voor het

installatietype en klikt u vervolgens op Volgende.

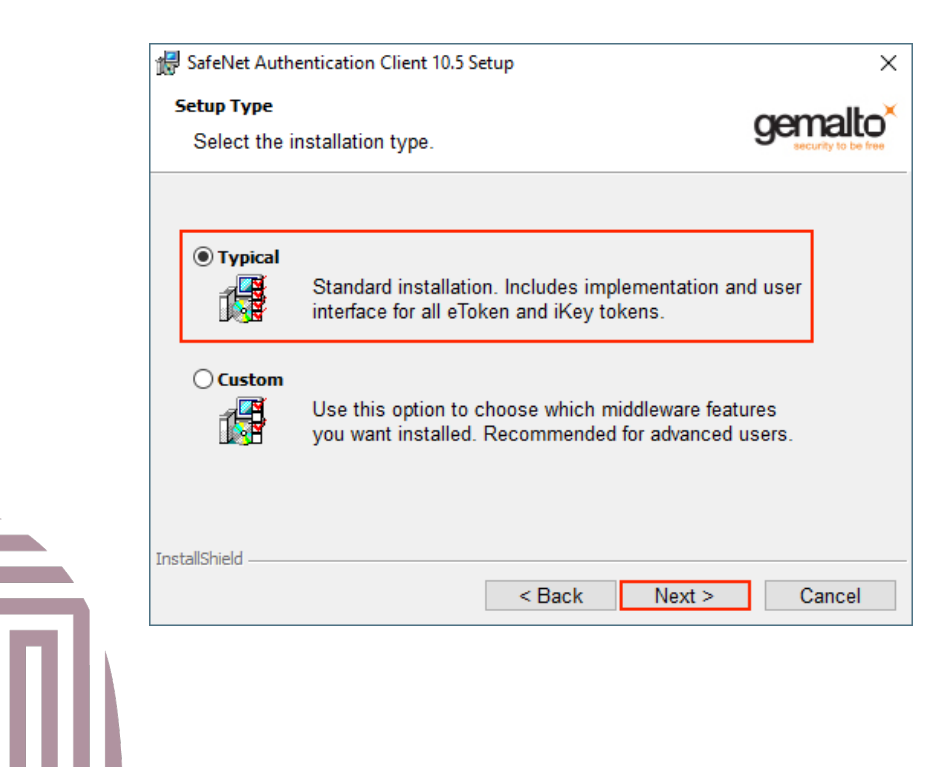

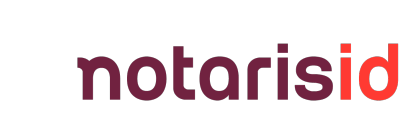

u op Installeren.

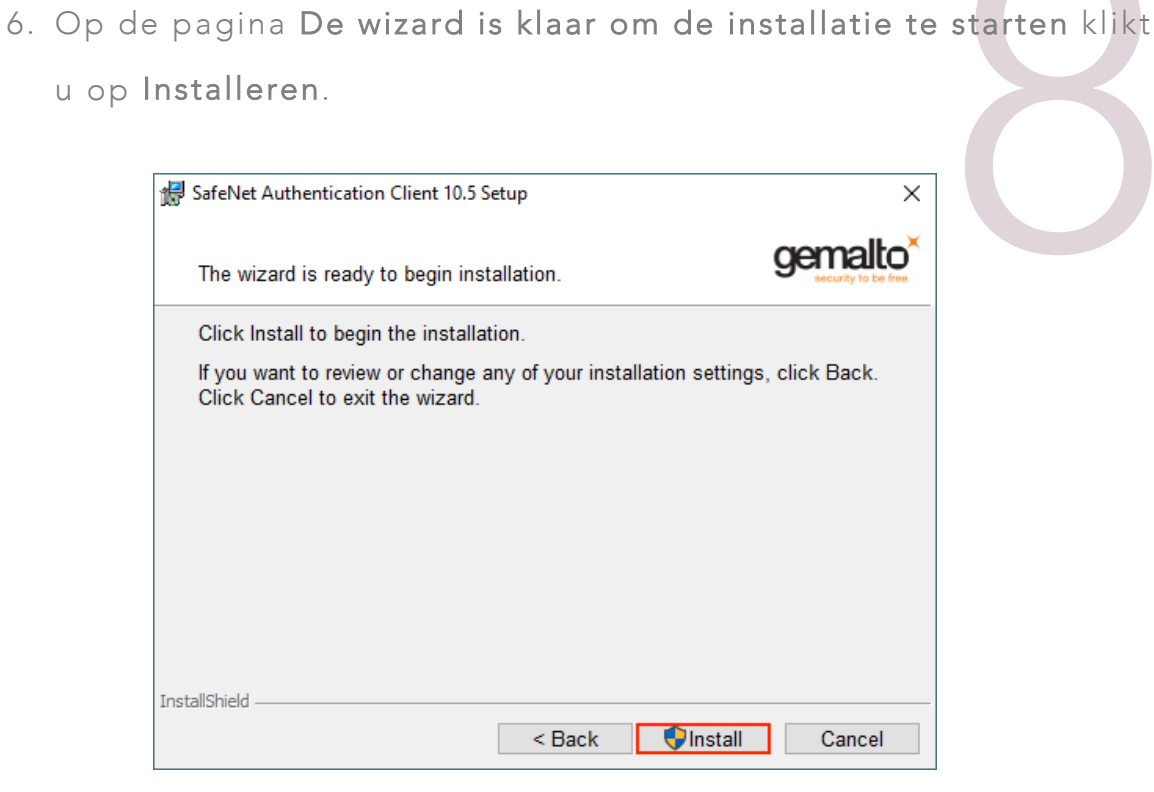

7. Het kan enkele minuten duren om de software te installeren.

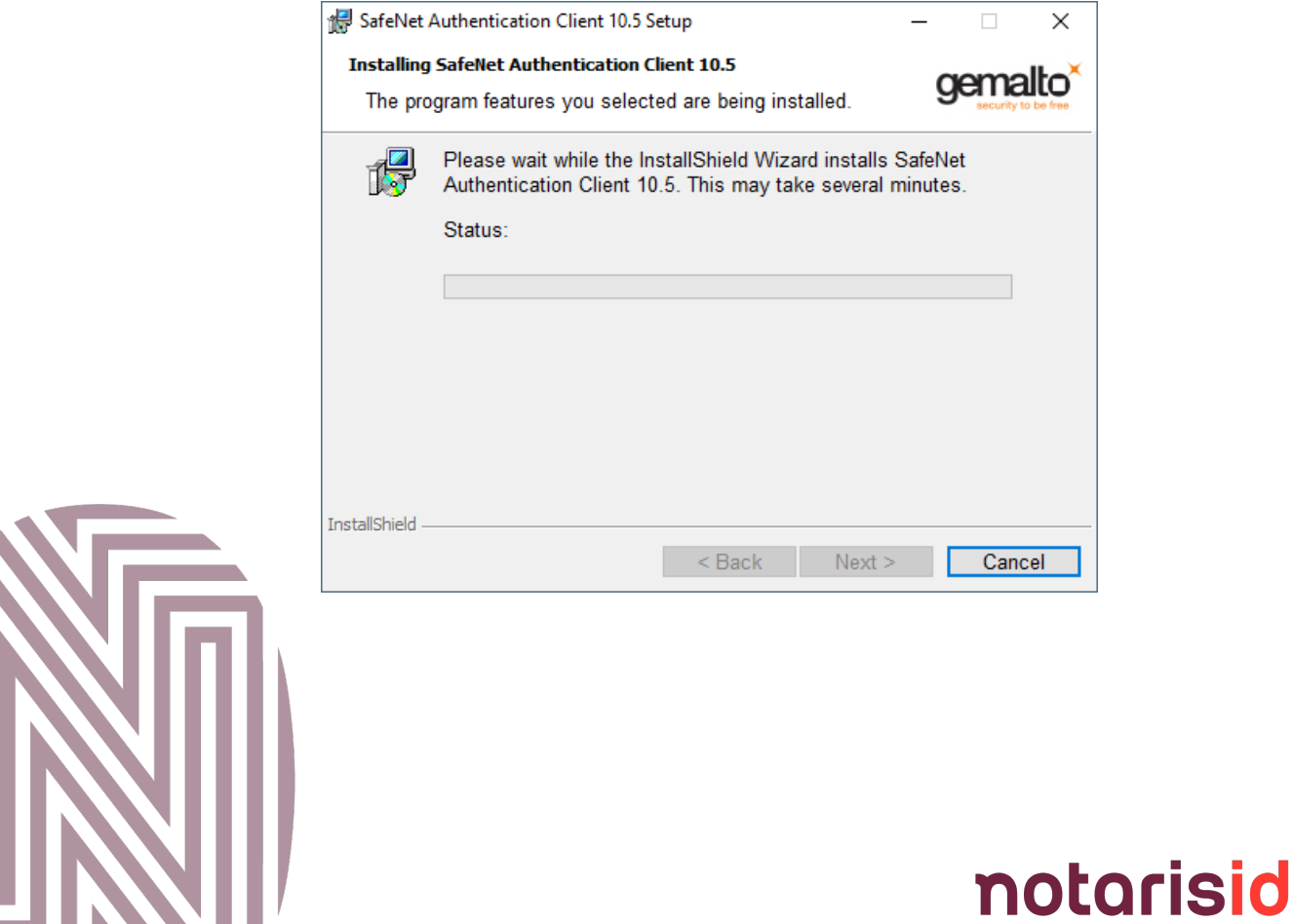

8. Op de pagina SafeNet Authentication Client is succesvol<br>geïnstalleerd klikt u op Voltooien om SafeNet Authentication<br>Client Setup te verlaten.<br>ExafeNet Authentication Client 10.5 Setup<br>InstallShield Wizard Completed geïnstalleerd klikt u op Voltooien om SafeNet Authentication Client Setup te verlaten.

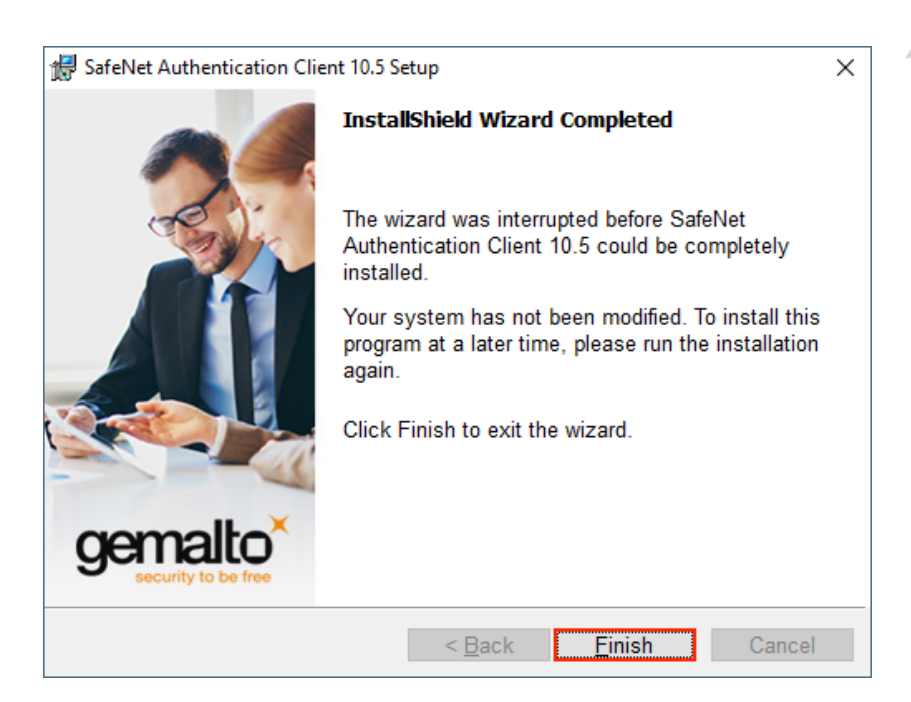

9. U heeft de SafeNet Client Software succesvol geïnstalleerd.

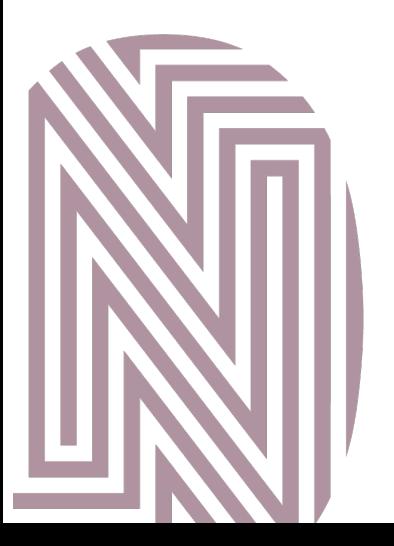

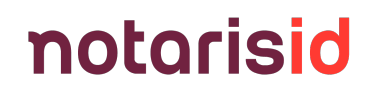

Het Token Wachtwoord wijzigen<br>11 ligingsmaatregel raden wij u aan om het wachtwoord voor uw<br>11 Token te wijzigen nadat u de drivers heeft geïnstalleerd.<br>11 Ionderstaande stappen om uw wachtwoord te wijzigen: Als beveiligingsmaatregel raden wij u aan om het wachtwoord voor uw SafeNet eToken te wijzigen nadat u de drivers heeft geïnstalleerd.

Volg de onderstaande stappen om uw wachtwoord te wijzigen:

- 1. Sluit uw NotarisID token aan.
- 2. Open SafeNet Authentication Client Tools.
- 3. In het venster SafeNet Authentication Client Tools klikt u op Wijzig Tokenwachtwoord.

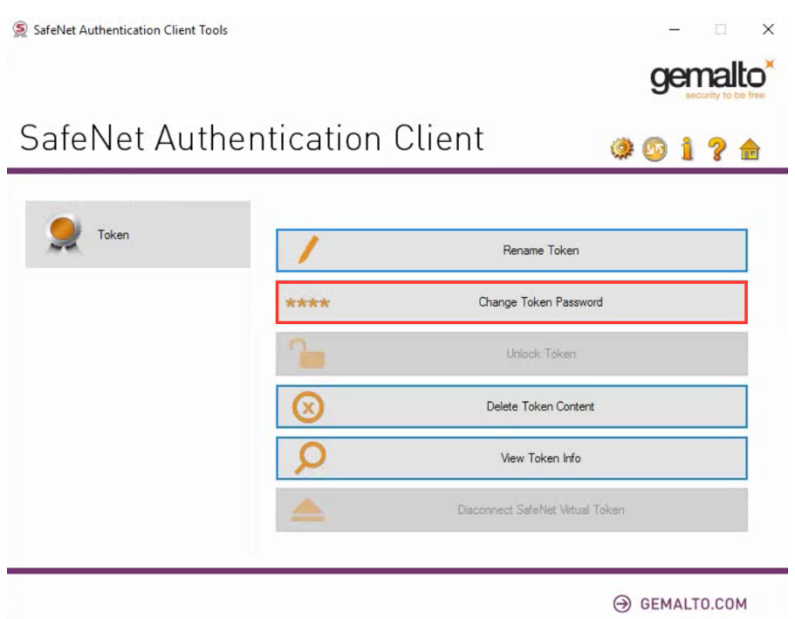

4. Op de pagina Wachtwoord wijzigen typt u in het vak Huidig tokenwachtwoord het huidige wachtwoord. Als dit de eerste keer is dat u uw Token Wachtwoord wijzigt, dan heeft u het huidige wachtwoord van ons per post ontvangen.

## notarisid

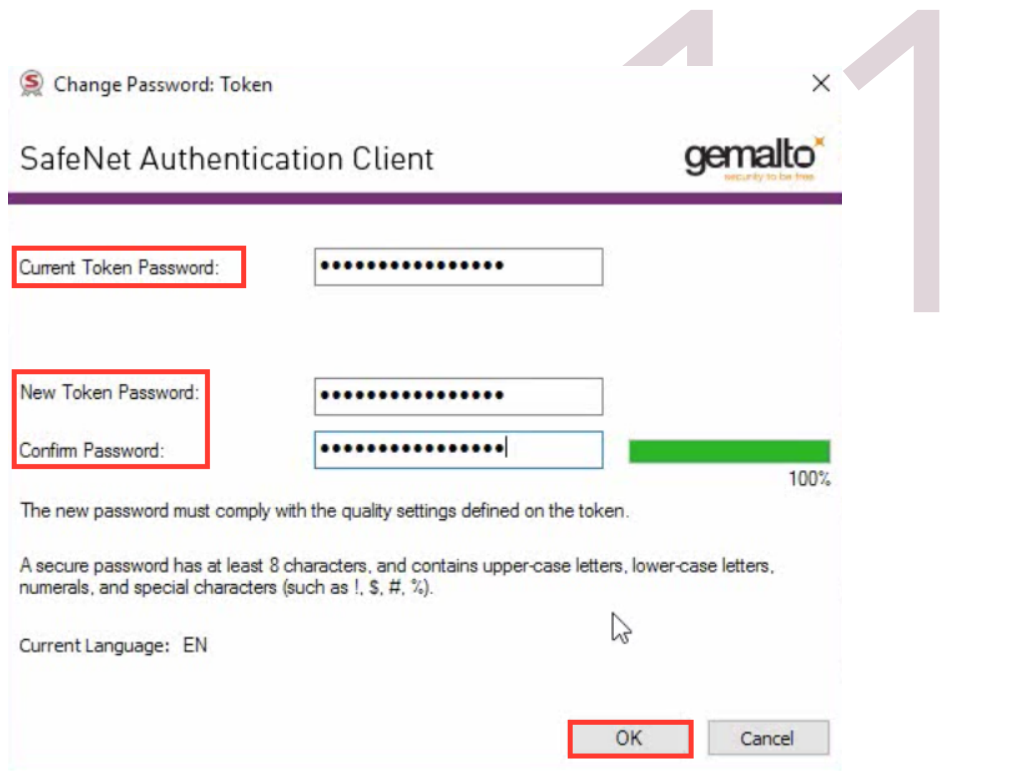

5. In de vakken Nieuw tokenwachtwoord en Bevestig

wachtwoord maakt u een nieuw tokenwachtwoord aan en

bevestigt u dit.

6. Klik op OK.

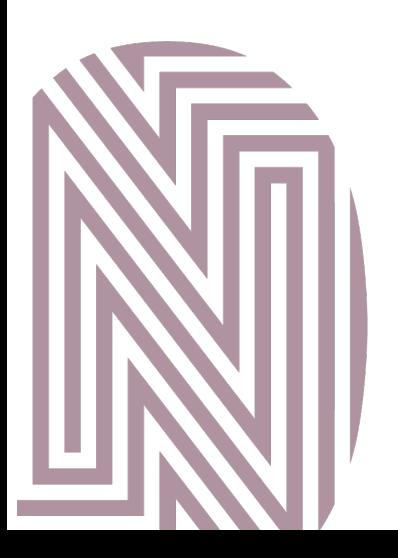

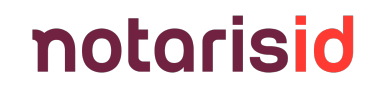

12 Software-integriteit controleren Na downloaden raden we u aan de integriteit van het bestand te controleren. Zo voorkomt u dat u gebruik maakt van geïnfecteerde software, bijvoorbeeld bij het zetten van een digitale handtekening.

Op Windows gaat u als volgt te werk;

1. Open Powershell en geef het volgende commando;

Get-FileHash [pad naar het bestand]

Voorbeeld: Get-FileHash C:\Users\machi\Downloads\SAC 10.8.2210 R8 GA.zip

Vergelijk de uitkomst met onderstaande code

### 880cb2c51b73b92aa1aeee396fc56f0173e677a2bcbd5154e580a6bee5c22b03

Als de uitkomst van de controle bij u afwijkt en u heeft vastgesteld dat u sha256 als algoritme heeft gebruikt, neemt u dan direct contact met ons op en gebruik de software niet. Als de uitkomst overeenkomt, dan kunt u de software in gebruik nemen.

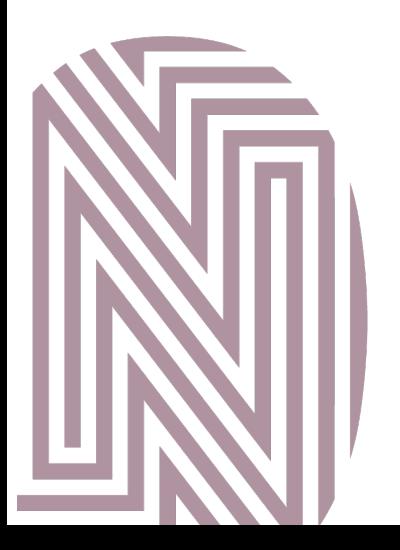

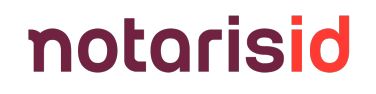